# SPACEMAN/WEBNxg

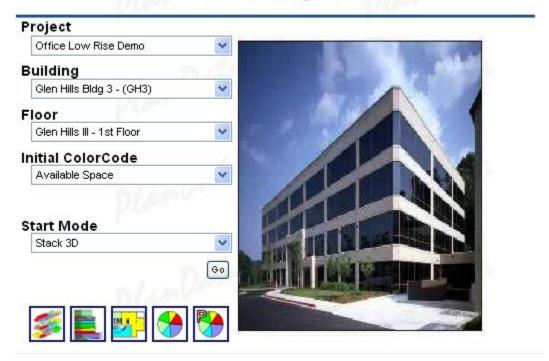

Welcome to SpaceManWeb/NxG, the state of the art 2D and 3D stacking diagram creator for the web. SpaceManWeb/NxG easily allows the user the ability to create high quality Color Coded 2D Stacking Diagrams, 3D stacking diagrams and Floor Plans.

Please continue to explore the help file to learn all about the many powerful and easy to use features of SpaceManWeb/NxG.

## SpaceManWeb/NxG

SpaceManWeb/NxG integrates space-related data to Web based 3D stacking diagrams, 2D stacking diagrams and floor plans. These allow the user the ability to produce graphic representations of the data that is both easy and cost effective. The end result is that you are no longer dependent on computer specialists to produce sophisticated graphics of space related data.

SpaceManWeb/NxG allows anyone that has an Internet connection, the ability to view these graphics allowing for a more complete picture of a building, space or lease. It allows the viewing of any type of data that an organization would like to be shown.

## **Installation and Program Requirements**

SpaceManWeb/NxG is a web based application and will run on Microsoft 98/NT/2000/XP.

The minimum requirements for running SpaceManWeb/NxG are:

Internet Explorer 6 or Higher;

Ability to download and run ActiveX components;

Pop-Up blockers disabled, or set to allow pop-ups for www.PlanData.com and www.SpaceManWeb.com.

Please be aware that since this is a web based application, the faster the Internet connection, the better performance will be. Although SpaceManWeb/NxG will work over a dialup connection, we do recommend a broadband connection.

#### **Obtain a User ID and Password**

- 1. Go to http://www.PlanData.Com
- 2. Under New User Select SIGN UP HERE

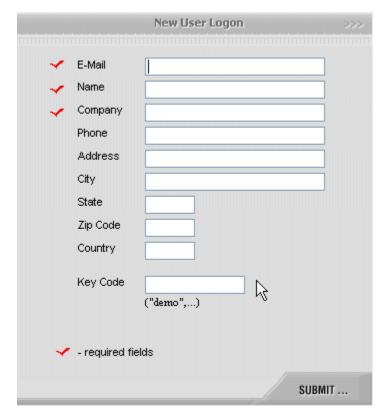

3. Enter in your E-Mail Address, Name, Company and any other related fields. All required fields are marked with a red check next to them

- 4. If you company has assigned you a Key Code (This allows you to see your particular projects), please enter it in the Key Code field.
- 5. Once complete, press SUBMIT
- 6. The system will E-Mail the User ID and Password to the E-Mail address provided

## Log on

- 1. Go to http://www.PlanData.Com
- 2. Under Client Logon Select LOGON HERE
- 3. This will bring up the Client Logon Screen (Please make sure that your web browser supports Pop-Ups or add www.plandata.com and www.spacemanweb.com in the allowed list)

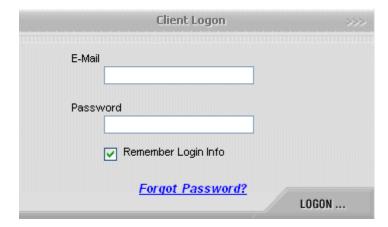

- 4. From the E-Mail sent, please type in your E-Mail (your User ID) and Password, it is also recommended to select Remember Login Info. This will speed up logging on to the system in the future.
- 5. Once complete, select LOGON and it will send this information to the server and log the user on to the SpaceManWeb/NxG

## **Open a Project**

Once you have completed logging on to the System, you will come to the main SpaceManWeb/NxG screen.

## SPACEMAN/WEBNXG

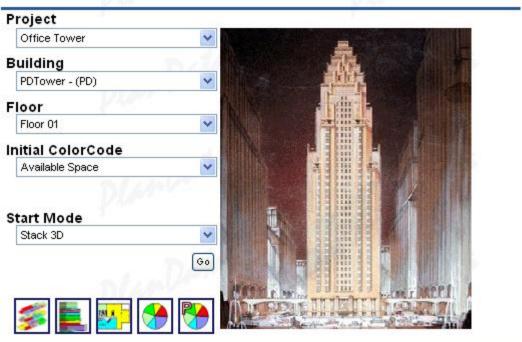

From here you can select a Project that you wish to see. In our Demo we allow you to see our Office Tower, Office Low Rise Demo, Retail Strip Mall, Retail Demo, Corporate Demo, or Industrial Demo. Each Project has certain buildings associated with it. For some projects, you might only have one building, but for others it might include 50. This is all based on how your SpaceMan files were setup previously.

Once a Project is selected, you the will choose the building you wish to view.

Once this is complete, then you have the option of selecting the floor to view and the initial color code. These color codes have been setup previously. If you would like additional color codes or to limit these, please contact PlanData and discuss your needs with them.

Now once these steps have been completed, you can select the Start Mode. The start modes are either 3D Stack, 2D stack, Floor Plan, or Pie Chart (either Project or Building).

Once these have have been selected, you can either select Go, or you can select the associated icons for each Start Mode.

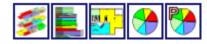

## **View My Projects**

As stated in Obtain a User ID and Password, we use a device called Key Code. The Key Code allows an administrator to select what Projects a user can see. By default, no Key Code, all users can see our Demo properties. If you would like to see your own properties, we assign a Key Code to you projects and assign users to the Key Code. This allows a user to see their Projects. With this system, we also have the ability to have a user only see selected parts of a project, such as buildings in the North East and not in the South. If this interests you, please contact PlanData and it can be setup to suit your needs.

#### Create a Lease Exhibit

- 1. Open up a floor plan
- 2. Clear the Color Code 💆 for the floor. This will give us a blank slate
- 3. Since we do not want to show tenant names on the floor, right click on any occupied space and select Assignments Modify all on floor and then select Hide. This will hide all information on the floor plan.

Keep in mind that, depending on your audience, you can display any kind of information that's contained in the database within the space, in SpaceManWeb/NxG.

- 4. We can now use the same tool to "hatch in" the space that we would like to highlight as the space to be leases in our lease exhibit. To accomplish this, right click on the specific space we want to hatch and select Assignments Modify this room and then select Right Hatch. This will hatch the space.
- 5. If you want to show overall dimensions, select Utilities Show Dimensions. This would be based on your audience. You might not want to turn this on.
- 6. The last step would be to print the image; this can easily be done by selecting the print icon.

## **Color Coding**

**Color Code Plans** allows you to view a color-coded floor plan, 3D stack, or 2D stack, which can be helpful when trying to get a handle on all the data associated with a space. You may color-code any of the data that resides on the database of your floor plans and stacks. For example, you can color code for Area Types, Lease Expiration, Available Space, Income and Options based on the data that has already been entered into the database. On retail properties, this list is quite substantial and includes such categories as Sales Performance and Sales to Breakpoint.

Each type of color-coding is assigned a range of values by default. The default settings may be changed for a more realistic allocation that your company uses.

#### Open up a Floor Plan or Stacking Diagram with a Color Code

Spaces must be assigned previously in SpaceMan for them to show up correctly in SpaceManWeb/NxG

Log on to SpaceManWeb/NxG with assigned user name and password

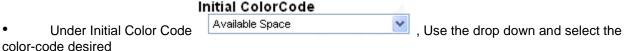

Select the correct Start Mode, either by the drop-down or by selecting on its associated icon.

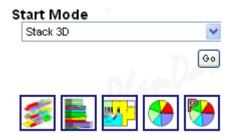

This will now open up your selected Color-Coded Floor Plan, Stacking Diagram or Pie Chart in a new browser window.

If at any point you wish to modify the color-coding on the Floor Plan, Stacking Diagram or Pie Chart, just select the Color Code Icon and select a new color-code, or if you do not want any color-code just select the clear color-code icon.

#### **View Data**

The biggest benefit of SpaceManWeb/NxG is the ability to view data for the Floor Plans and Stacking Diagrams. Viewing this data could not be easier. To view data, right click on a space to get the pop-up menu.

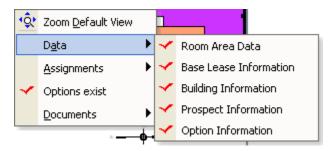

When you right click on a space, in either the Stacking diagrams or Floor Plans, it will give you the option of viewing your data. In this example, the data available to view is Room Area Data, Base Lease Information, Building Information, Prospect Data, and Option Information. When the Documents fly-out appears, it lets the user know that there is a document associated with this Lease.

When a data item does not have a red check mark, then it does not have any data for that item. In the previous example you will notice that Prospect Data for this space has no data.

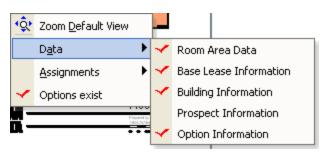

## **Get Information from a Space**

After color coding a floor plan for example, as you mouse hovers over a space and it will give you pertinent information for that space. For example if you Color Code by Lease Expiration, the information displayed would be the Occupant and Lease Expiration.

You can also right click on a space and get additional information about a space.

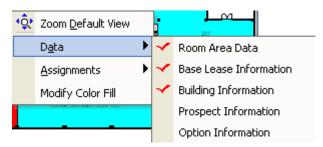

This is a preconfigured menu with selected information to display. When an object has a red check mark, it means that data is present for that menu item. So in the example above, this space has information for Room Area Data, Base Lease Information and Building Information, while Prospect and Option Information is missing.

An example of the data shown is below. This documents what you would see for Room Area Data.

Building GH3 Floor 02 Room 202

DataSource Room Area Data

| Field         | Value    |
|---------------|----------|
| SM_BCODE      | GH3      |
| SM_FCODE      | 02       |
| SM_RCODE      | 202      |
| Net Area      | 4,817.48 |
| Adjusted Area | 5,376.09 |
| Rentable Area | 5,465.06 |
| SpaceType     | OFFICE   |
| LeaseCode     | CHEM     |
| Loss Factor   | 11.85    |

## **View Assignments**

As stated previously, a big benefit of SpaceManWeb/NxG is the ability to view data for the Floor Plans and Stacking Diagrams over the web. With that, you can also modify what can be seen based on the way the SpaceMan database was set up previously. One option is modifying Assignments.

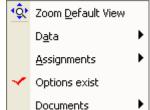

When you go to the menu by right clicking on a space, select Assignments. This option allows the user to modify the assignment for either the room or

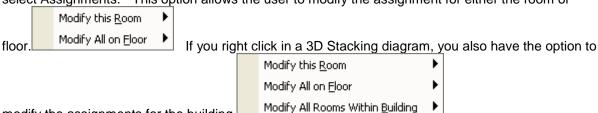

**Options:** 

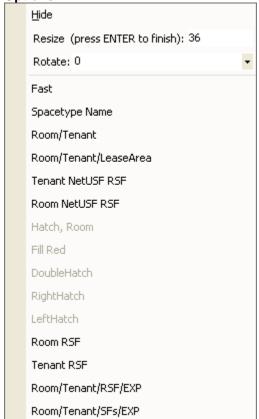

modify the assignments for the building.

**Hide:** Ability to hide labels on the diagram **Resize:** Ability to resize the labels on the diagram **Rotate:** Ability to rotate the labels on the diagram

Styles: Ability to display different assignment styles in the diagram. These are preconfigured with the

## **Viewing Reports**

#### **Viewing Reports:**

- 1. Open up a Floor Plan, Stacking Diagram or Pie Chart
- 2. Select Reports (Any Report you wish to view)

The report will now be viewable in the web browser.

To print the report please see Printing Reports

Please see below for a sample of our Lease Expiration Report

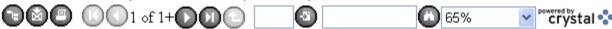

| Lease Expiration Report Glen Hills Bld |                      |                               |           |           |                |                          |  |  |
|----------------------------------------|----------------------|-------------------------------|-----------|-----------|----------------|--------------------------|--|--|
|                                        |                      |                               |           |           |                |                          |  |  |
|                                        |                      |                               |           |           |                |                          |  |  |
| Commens:                               |                      |                               |           |           |                |                          |  |  |
|                                        |                      |                               | Not       | Rentable  | Lease          |                          |  |  |
| Sulte                                  | Tenant Name          | End Date                      | Area      | Area      | Area           | Contact                  |  |  |
|                                        |                      |                               |           |           |                |                          |  |  |
| Vacant                                 |                      |                               |           |           |                |                          |  |  |
| 300                                    | Vacani               |                               | 6,650.40  | 7,550.45  |                |                          |  |  |
| 204                                    | Vacani               |                               | 3,377.08  | 3,831.25  |                |                          |  |  |
| 105                                    | Vacani               |                               | 2,279.95  | 2,512.70  |                |                          |  |  |
|                                        |                      |                               | 12,307.43 | 13,954.40 |                |                          |  |  |
| Expired L                              | _e2Se                |                               |           |           |                |                          |  |  |
| 304                                    | Robinson Inc.        | 02/28/2004                    | 2,197.88  | 2,495.34  | 2,400.00       |                          |  |  |
|                                        |                      | 1                             | 2,197.88  | 2,495.34  | 2,400.00       |                          |  |  |
|                                        |                      |                               |           | . 0       |                |                          |  |  |
| 2004                                   |                      |                               |           |           |                |                          |  |  |
| 209                                    | Health Advisors      | 12/31/2004                    | 1,722.91  | 1,95+.61  | 1,900.00       |                          |  |  |
| 104                                    | Main Steel Systems   | 12/31/2004                    | 5,638.14  | 6,362.09  | 6,200.00       | Julie Smith 212-555-1234 |  |  |
|                                        |                      |                               | 7,361.05  | 8,316.70  | 8,100.00       |                          |  |  |
|                                        |                      |                               |           |           |                |                          |  |  |
| 2005                                   |                      |                               |           |           |                |                          |  |  |
| 100                                    | Acme Handware Co.    | 11/01/2005                    | 5,735.86  | 6,472.36  | 6,350.00       |                          |  |  |
|                                        |                      |                               | 5,735.86  | 6,472.36  | 6,350.00       |                          |  |  |
| 200 8- 2007                            | ,                    |                               |           |           |                |                          |  |  |
| 202                                    | Chemical Sentces     | 07/31/2006                    | 4,817.48  | 5,465.35  | 5,000.00       |                          |  |  |
| 207                                    | Purif Communications | 09/30/2006                    | 4,948.02  | 5,613.45  | 5,500.00       |                          |  |  |
|                                        |                      | Bossesson Berlins bossess don |           |           | ALC: 1807 to 1 |                          |  |  |

## **Printing**

SpaceManWeb/NxG allows you to print in a default view. This formats the print into an image of the floor plan, stacking diagram or pie chart along with an image of the associated color code.

To Print the Color Coded Floor Plan or Stacking Diagrams

- 1. Select the Print Icon 
  or File Print
- 2. Once selected, it will bring up a Print Preview Window

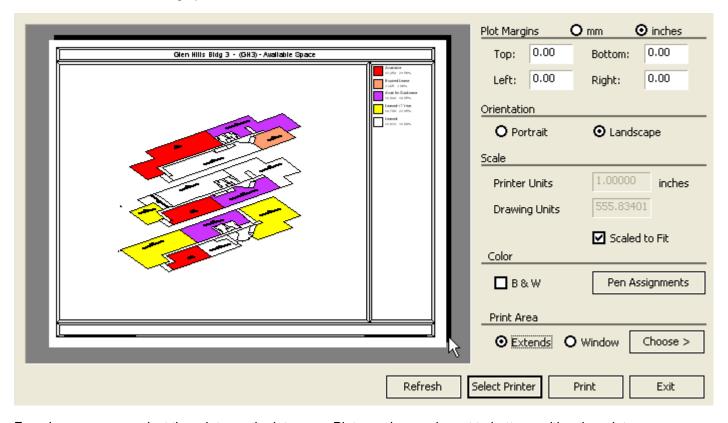

From here, you can select the printer and print area. Plot margins can be set to better position the print. If you are printing a color coded drawing and if you wish to change the orientation or paper size, exit this screen and select printer setup first.

3. Once all the options have been set, select print to print the image

## **Reports**

Just as in our standard SpaceMan application, SpacemanWeb/NxG has the ability to view reports. Reports in general will give the user an easy to read general summation of their property. Based on the report selected, it can give Lease Expiration, Available Space, Options Data, or a host of other information.

As with any of our reports, they can be customized to your individual needs.

Please speak with a PlanData representative for all the details regarding this feature.

## **Printing Reports**

Having the ability to print a report is quite beneficial. It allows for the viewing of data at a later time and is quite useful when trying to compare details of buildings, floors, or leases.

#### **Printing a Report:**

- 1. In SpaceManWeb/NxG, open a report you wish to view. (Please see Viewing Reports for additional info)
- 2. Select the Print Icon on the Crystal Toolbar (If you select the print icon on your browser toolbar, it will print what is on the screen, but not as a report, just as a screen image.)
- 3. Once you select Print on the Crystal Toolbar, it will ask what pages to print. Once selected, just hit print
- 4. This will bring up the report in a Print Preview window; just select the Print Icon on the toolbar. This is next to the Save Icon. This Icon would allow to save the print to a PDF file.

## Display a Floor Plan from a Stacking Diagram

There may be times where you would like to open up a floor plan from a stacking diagram. This can be accomplished very easily. When you have a stacking diagram open, there are two ways to open up the floor plan:

1. Right Click on any space and select Show Floor Plan - It will also list the floor to open.

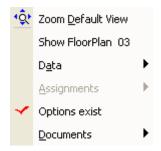

This will open up the floor plan in a new window

2. On the right side of a stacking diagram, please note that there are floor numbers listed/ You can mouse click on any of these floor numbers and the floor will open up in a new window.

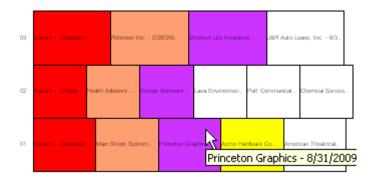

## Move around the Drawing

There are many different ways to view a drawing in StackingNxG. The two most common are Zoom and Pan.

Zoom allows you to use the mouse to zoom in and out of a drawing using the Scroll Wheel on the mouse if you have one, also by holding down the Scroll Wheel, you can Pan through the drawing. If the user does not have a mouse, the zoom functions are available by selecting View - Zoom In, View - Zoom Out, View - Zoom - Previous, Zoom Window or by selecting View - Pan, when the user has completed using Pan, by right clicking on the mouse, the Pan Icon will disappear.

The Zoom functions are

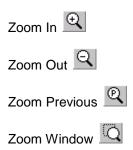

## **View and Modify Assignments**

To view Assignments, right click on a space that you wish to see data for.

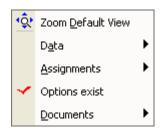

- 1. Right Click on Space
- 2. Select Assignments
- 3. Select Modify this Room to modify the room you have selected

- 4. Select Modify All on Floor to modify all assignments on the floor
- 5. In 3D Stack, you can select Modify All Rooms Within Building to modify all assignments within the building

The options available are:

- A. Hide Assignment
- B. Resize Assignment
- C. Rotate Assignment
- D. Change Assignment to any available Assignment

## **Modify Color Fill**

In a lot of instances, it might be necessary to change a color of a space after color coding. For example a Lease Exhibit. If you want to show one space, you might want to remove color coding and just have one space color coded. To do this, you would use the Modify Fill Color option. Here is an example of how to just have one space color coded and the rest clear:

- 1. Clear the color coding from the floor plan. Use 💆 or Graphics Clear Color Code
- 2. Right click on a space you want to modify and select Modify Color Fill

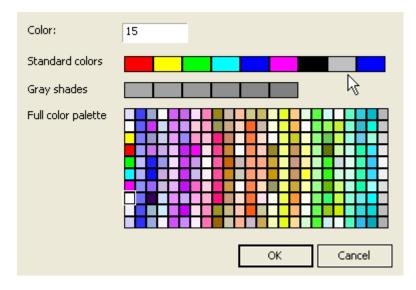

- 3. Select color you want to use for the fill and select ok. For this example I will select Red
- 4. You will now see the floor plan with Room 202 filled in with Red

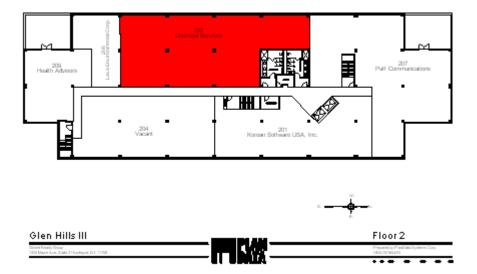

#### **Measure Distance**

This menu item will calculate the linear footage of a given line.

#### To Measure Distance:

- 1. Select Utilities > Measure Distance
- 2. Click on two points for a calculation of the linear footage
- 3. Right click to end selection, and view the linear footage.
- 4. When finished, click **OK** to clear the dialogue box from the screen.

#### **Show Dimensions**

This menu item will turn on and off the dimensions on the floor plan.

#### **To Show Dimensions**

1. Select Utilities > Show Dimension

#### **Color Code**

Select **Graphics** > **Color-Code** or click on the Tricolored I PlanData logo icon.

Select a category type, then click on the Ok button.

The drawing will color code and a legend will be created on the right hand side of the screen. Please note that you can color code Floor Plans, 3D Stacks, 2D stacks or Pie Charts.

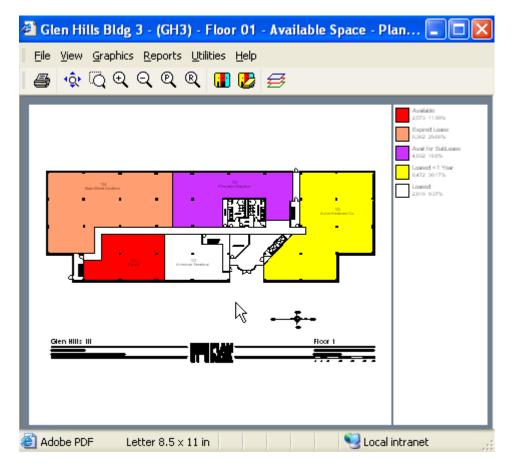

Please note that the color codes that are listed are based on what has been previously setup in the SpaceMan database file.

#### **Clear Color Code**

Select the Clear Color Code icon to remove color-coding and the legend.

#### Save As

Allows the user to save the current drawing.

Mostly used on Floor Plans, this utility will allow a user to save the current drawing as either a VDI, VDF, DWG, or DXF file. The VDI and VDF are Vector Draw file formats, while DWG and DXF are AutoCad file formats.

#### **Font**

Allows the user to modify the font in both the Legend as well as the floor plan or stacking diagram. This feature is available for use in the floor plans and stacking diagrams. It is used in Pie Charts only for the legend as we do not mark up the Chart itself. This change is only visible to the current user. It does not modify the font for everyone using the system.

## Copy Drawing Image to Clipboard

This command, located on the **File** menu, allows you to copy the graphic image to the clipboard for use in any Windows program that allows cut and paste functionality.

Zoom to the area you want to copy and select **File > Export > Copy Drawing Image to Clipboard**. Everything that is visible in the zoomed window will be copied to the clipboard. Please note that the legend will not be copied along with the image. You can switch to another application (e.g. MS Word, Excel, etc.) and copy image into the document in that application. Generally, you will be able to do this by selecting **Edit > Paste** or by pressing **Ctrl-V** in that application.

Your selection will remain on the clipboard until you replace it by copying another.

#### **Copy Legend Image to Clipboard**

This command, located on the **File** menu, allows you to copy the legend image to the clipboard for use in any Windows program that allows cut and paste functionality.

Zoom the legend to the size that you want to copy and select **File > Export > Copy Legend Image to Clipboard**. The legend will be copied to the clipboard. You can switch to another application (e.g. MS Word, Excel, etc.) and copy image into the document in that application. Generally, you will be able to do this by selecting **Edit > Paste** or by pressing **Ctrl-V** in that application.

Your selection will remain on the clipboard until you replace it by copying another.

## PLEASE NOTE THAT THIS WILL ONLY COPY THE LEGEND AND NOT THE WHOLE IMAGE WITH THE LEGEND

## **Create Image File**

Allows the user to create an image of the current floor plan or stacking diagram.

The save options are save as .bmp, .jpg, or .png

- 1. Go to File Export
- 2. Select Create Image File
- 3. Save Image File to place of users choosing

If the drawing is color coded, this function will create a preformatted image at the current zoom state. You will have a framed image that includes the zoomed image as well as the legend. The size of the image will be 1500 pixels and is based on the largest side of the image.

If the drawing is not color coded, the entire drawing will be included and the size of the image will be 1500 pixels and is based on the largest side.

#### Send E-Mail

Allows the user to send an e-mail of the floor plan or stacking diagram

**Send Email -** It will create a PNG (Portable Network Graphic) of currently viewed floor plan or stacking diagram into the users default e-mail client. The user then just has to set a To: e-mail address and any comments and will be able to send the drawing using the default e-mail client.

Please note when the Email client is opened:

- A. The To: box will be blank
- B. The Subject will be: Floor Plan/Stacking diagram
- C. The attached file will be named based on the floor code of your building and will be a PNG file.

If the drawing is color coded, this function will create a preformatted image at the current zoom state. You will have a framed image that includes the zoomed image as well as the legend. The size of the image will be 1500 pixels and is based on the largest side of the image.

If the drawing is not color coded, the entire drawing will be included and the size of the image will be 1500 pixels and is based on the largest side.

## **Print Setup**

Allows the user to modify the printer, paper size and orientation of the drawing. Since a framed border is added to color coded drawings, it is recommended that you set up your printer prior to selecting print.

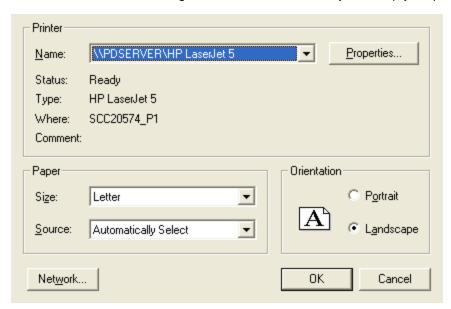

Printer - Change the Printer to any printer that is installed on the local computer

Paper - Modify the size and source of the paper to be used

Orientation - Modify the drawing to print either in Portrait or Landscape

#### **Print**

Allows for the printing of Floor Plans, Stacking Diagrams and Pie Charts

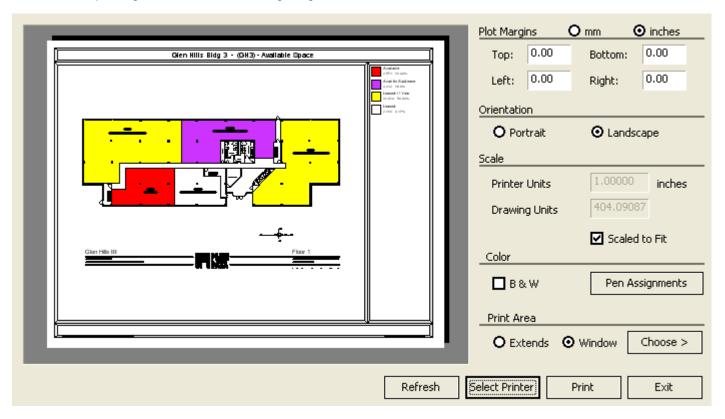

Print allows you to print out Floor Plans and Stacking Diagrams and Pie Carts. It allows the modification of the Plot Margins, Paper Orientation, Scale, Color and Print Area of your Floor Plans and diagrams

#### Zoom In

There are many different ways to view a drawing in SpaceManWeb/NxG using **zoom**. The commands can be accessed by going to **View** or by selecting the corresponding icon, if given, on the main toolbar.

Zoom In - The zoom in command is used to enlarge the center of your screen by 50 percent. This command reduces the scope of the area that you are viewing so that you can see a detailed portion of your floor plan.

#### **Zoom Out**

There are many different ways to view a drawing in SpaceManWeb/NxG using **zoom**. The commands can be accessed by going to **View** or by selecting the corresponding icon, if given, on the main toolbar.

**Zoom Out -** The zoom out command reduces the screen by 50 percent. Use the zoom out tool to extend the field of vision on a floor plan.

#### **Zoom Previous**

There are many different ways to view a drawing in SpaceManWeb/NxG using zoom. The commands can be accessed by going to View or by selecting the corresponding icon, if given, on the main toolbar.

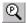

Zoom Previous - Restores the previous zoom setting.

#### **Zoom Window**

There are many different ways to view a drawing in SpaceManWeb/NxG using zoom. The commands can be accessed by going to **View** or by selecting the corresponding icon, if given, on the main toolbar.

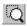

**Zoom Window -** Allows you to zoom in on a specific portion of the screen.

- 1. Click on the Zoom Window Icon.
- 2. Click while positioning the cursor on the corner of the area that you wish to enlarge.
- 3. Drag the cursor diagonally to the opposite corner of your selection. You will see a box expanding around the area of your selection. When you capture the area, click again. SpaceManWeb/NxG will redraw the screen, showing only the area that you captured for view.

To return to the original view, click on the default view icon.

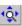

#### Zoom Default View

There are many different ways to view a drawing in SpaceManWeb/NxG using zoom. The commands can be accessed by going to View or by selecting the corresponding icon, if given, on the main toolbar.

٩₫٠ Zoom Default View - Usually, as part of our initial services, PlanData has set the default view in order for you to maximize your view of the entire floor plan based on the unique geometry of every building. Please note that when a floor plan is open the first time, the default view of the floor plan is displayed.

## 3D Dynamic View

With dynamic viewing, you can display the effects of changing your viewpoint as you view temporary changes. You can display parallel and perspective views from any angle and distance. You can change the 3D Dynamic View with your pointing device. By default, SpaceManWeb/NxG sets a camera point at the center of the drawing.

To Enable 3D View - Only available in 3D Stack:

1. Go to View - 3D View

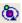

#### **Restore 3D View**

To Restore the Default view - Only available in 3D Stack:

1. From the View Menu, choose Restore 3D view

This will restore the project to its original condition

#### Pan

You can shift the location of your view by using Pan. You can Pan Dynamically by moving your pointing device. Pan does not change the location or magnification of objects on your drawing; it changes only the view.

To Enable Pan

1. Go to View - Pan or click on the Pan icon.

#### **Redraw Screen**

This command is used to redraw your current screen without changing the current view. You may notice that sometimes your drawing contains small lines or marks left over from deletions. If you redraw the screen, these marks will disappear. To redraw your screen select **View > Redraw Screen** from the menu bar **or** Click on the **Redraw** icon

## **Stack Alignment**

This command allows for the transformation of the 2D stack.

**Stack Alignment - Left -** This command will modify the 2D stacking diagram so that the diagram will be left justified

**Stack Alignment - Center -** This command will modify the 2D stacking diagram so that the diagram will be center justified

**Stack Alignment - Right -** This command will modify the 2D stacking diagram so that the diagram will be right justified

**Stack Alignment - Justify -** This command will modify the 2D stacking diagram so that the diagram will be justified on both the right and left.

## **Stack Floor Height**

This command allows for the transformation of the 2D stack.

**Stack Floor Height - Fit All -** This command will modify the 2D stacking diagrams floor height of each building floor so that the stacking diagram will fit in the displayed window

**Stack Floor Height - Set Height -** This command will modify the 2D stacking diagrams floor height to be equal to the size entered with this command.

#### Stack Unit Width

This command allows for the transformation of the 2D stack.

**Stack Unit Width - Proportional -** This command will modify the 2D stacking diagrams area of each assigned space to be proportional to the area listed.

For example.. There are two spaces assigned:

A. 1000 SF Rentable Area

B. 4000 SF Rentable Area

Space B will look 4 times as large as Space A in the Stacking Diagram when it is set to Proportional

**Stack Unit Width - Equal -** This command will modify the 2D stacking diagrams view of the all assigned spaces to be equal with one another regardless of size.

For example.. There are two spaces assigned:

A. 1000 SF Rentable Area

B. 4000 SF Rentable Area

Space B will look exactly the same as Space A in the Stacking Diagram when it is set to Equal

**Stack Unit Width - Set Minimum -** This command will modify the 2D stacking diagrams minimum size for all areas assigned space to be at a minimum size.

For example.. There are two spaces assigned:

A. 25 SF Rentable Area

B. 4000 SF Rentable Area

C. Minimum set for 200

Based on the data presented, if there was no minimum width for a space, it would be impossible to be able to view the text in Space A, but if the minimum is set, viewing the text is now possible.

## Layer Manager

Allows you to see different combinations of layers found in the CAD & SpaceManWeb/NxG files

You use the **Layer Manager** command to:

- 1. Display or hide individual layers, ranges of layers, or all layers on the screen.
- 2. Restore initial displayed/hidden state of the layers

This command is used to control which information in the reference file (CAD) is displayed. To turn a reference layer on or off, select **View > Layer Manager** from the menu bar **or** click on the **Example 1 Layer Manager** icon.

The Layer Manager box will appear on your screen. Check the **On Column** for the layers that you want to see, and uncheck it for those you do not want to see. Click **Apply** if you want to see the changes in the display without leaving Layer Manager, and **OK** if you want to apply changes and close Layer Manager.

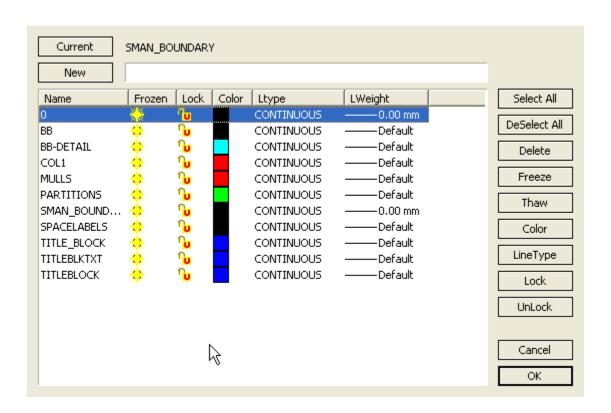